# **YODAs Operationsliste**

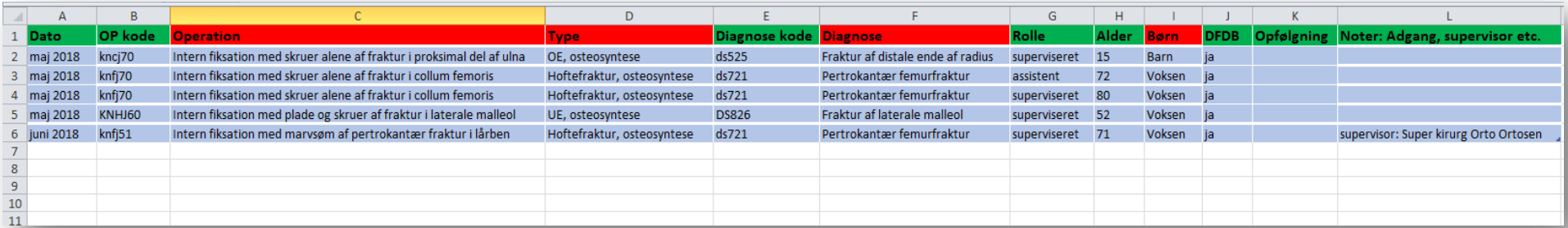

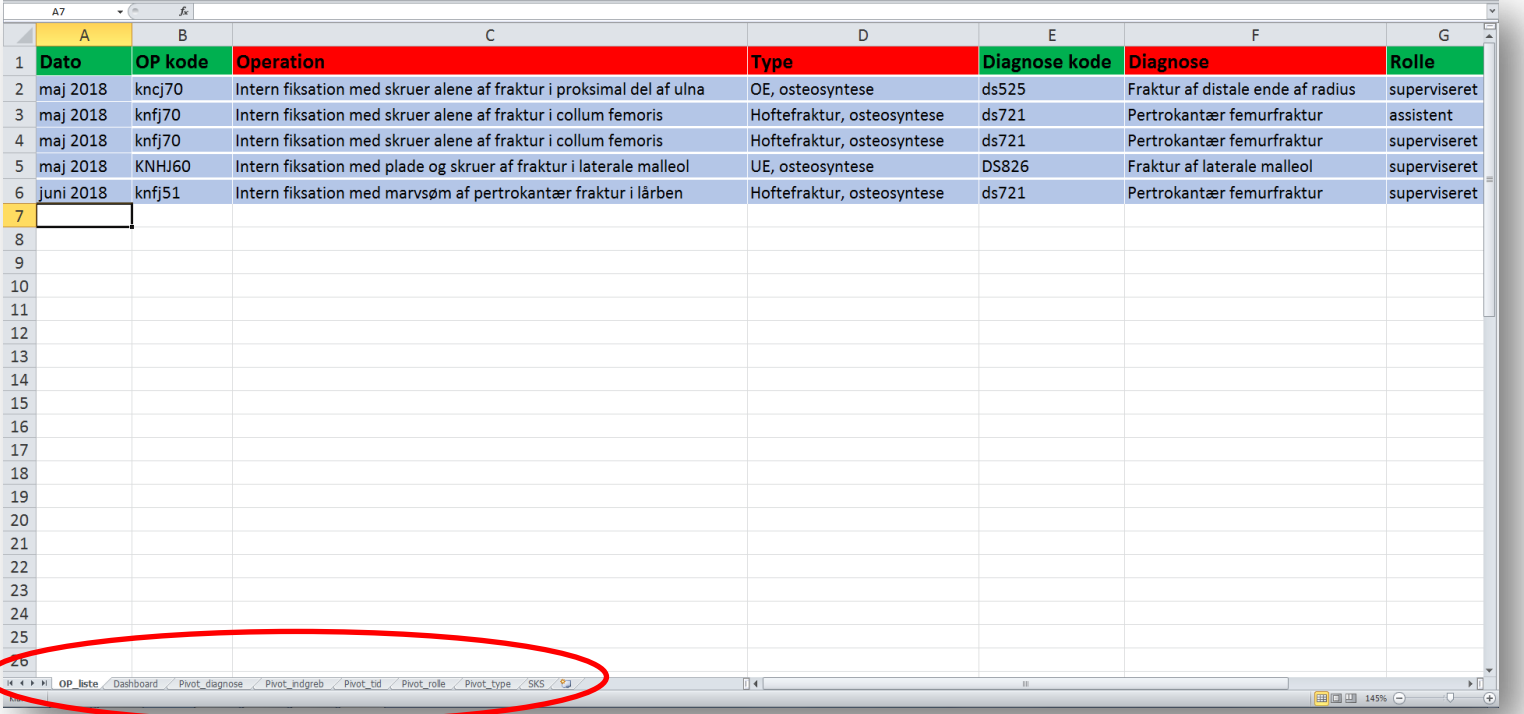

#### Dine operationer opdelt efter **aktionsdiagnose**

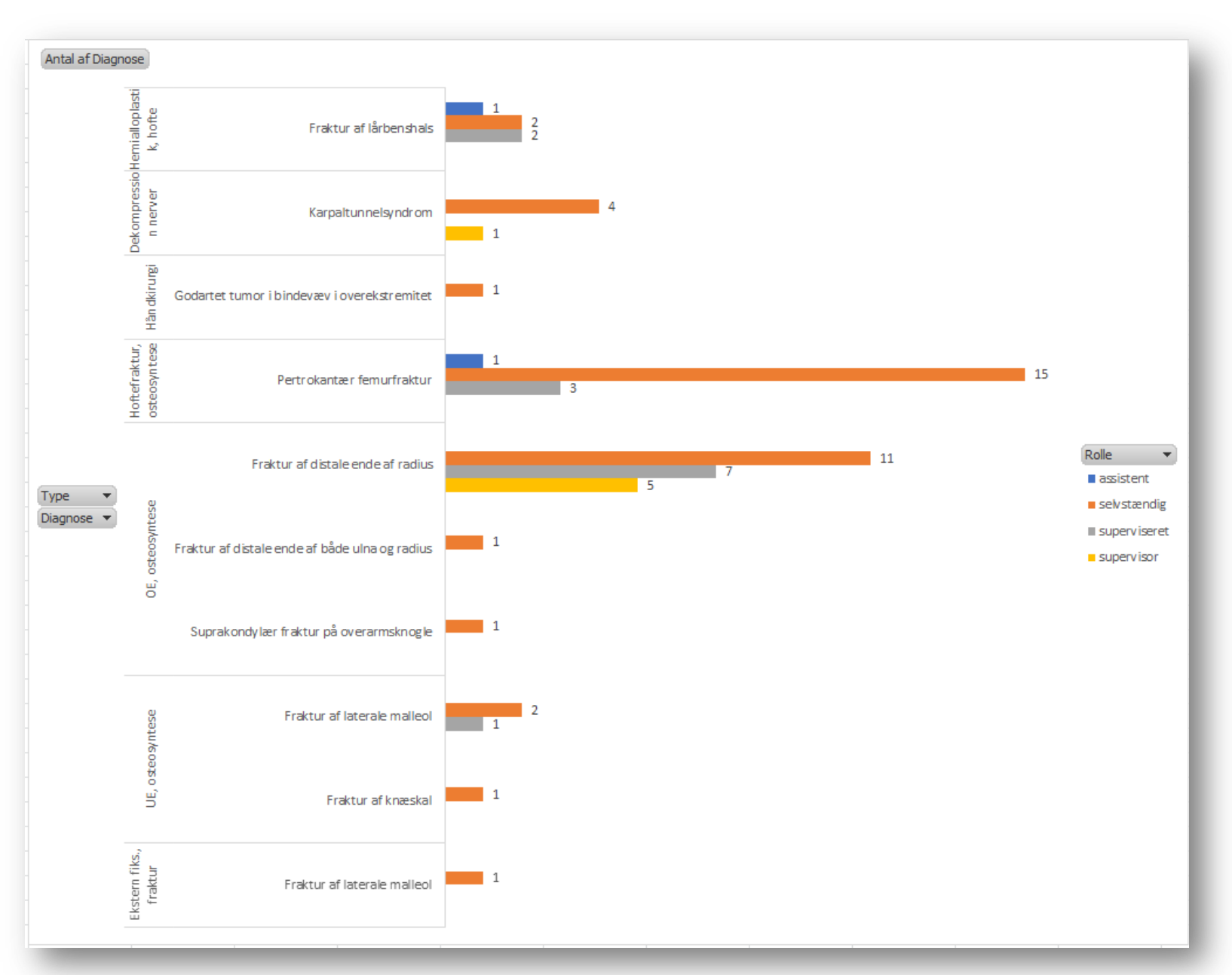

### Dine operationer opdelt efter **indgrebstype**

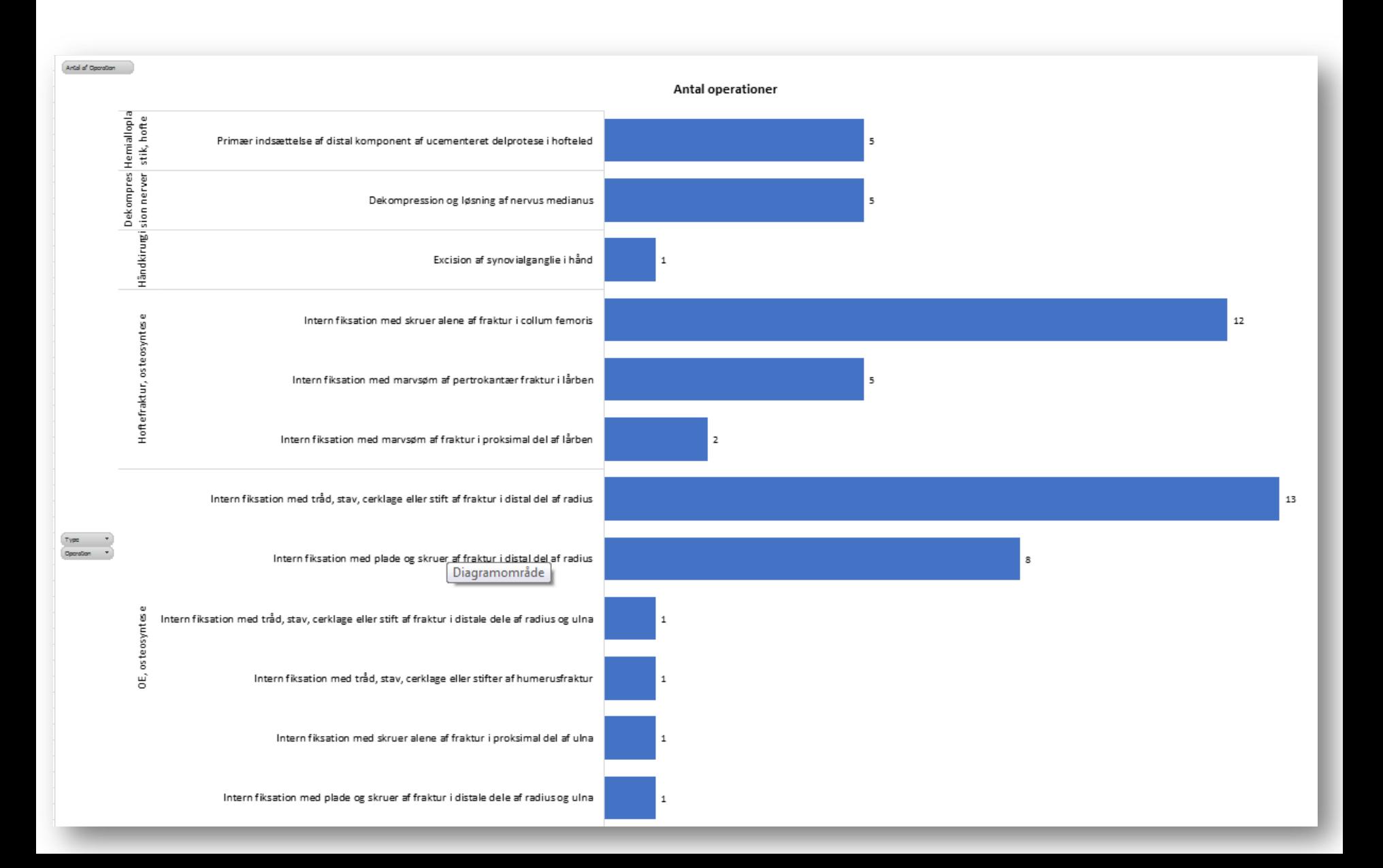

## Dine operationer fordelt over **Tid**

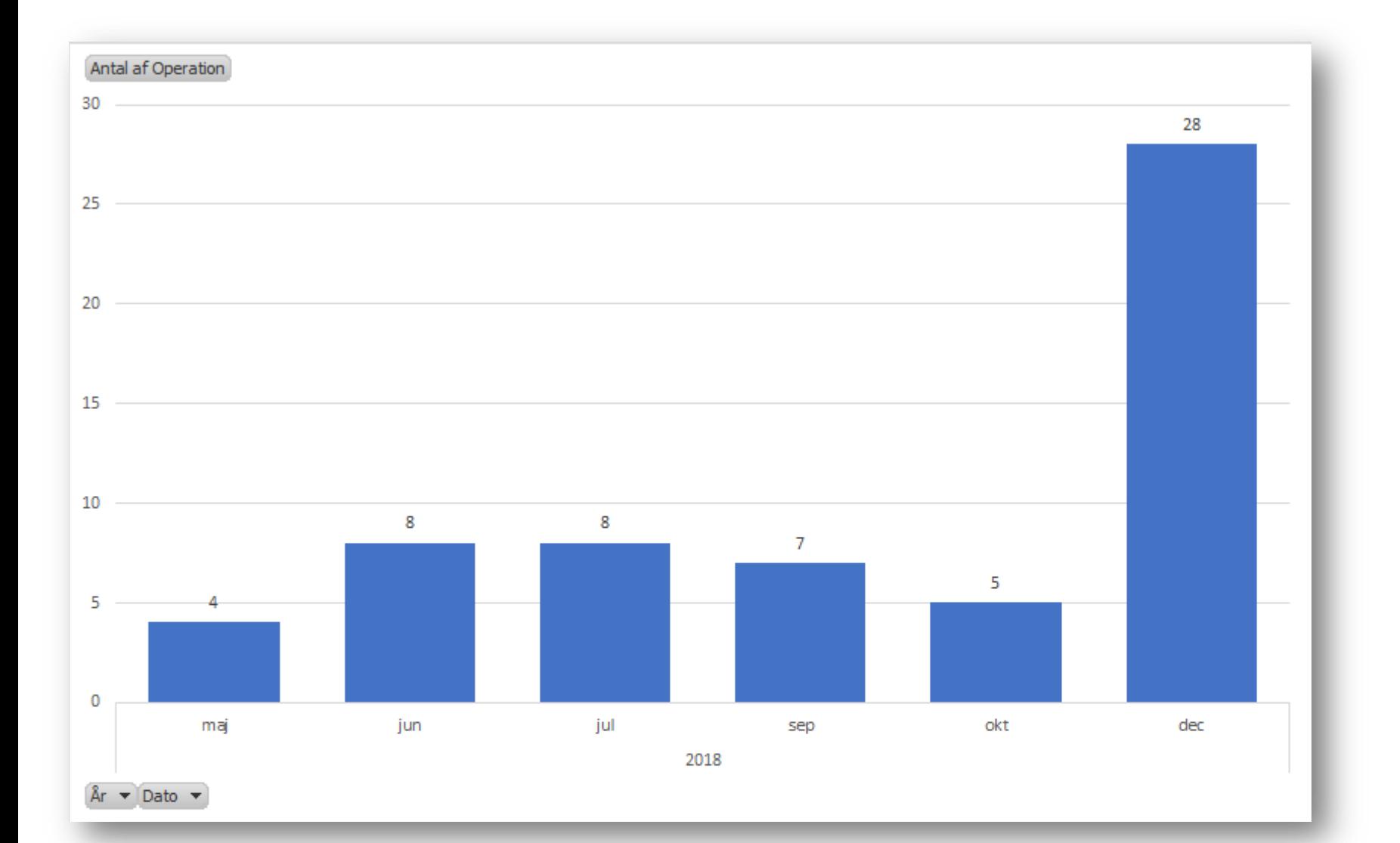

### Dine operationer opdelt efter **Rolle**

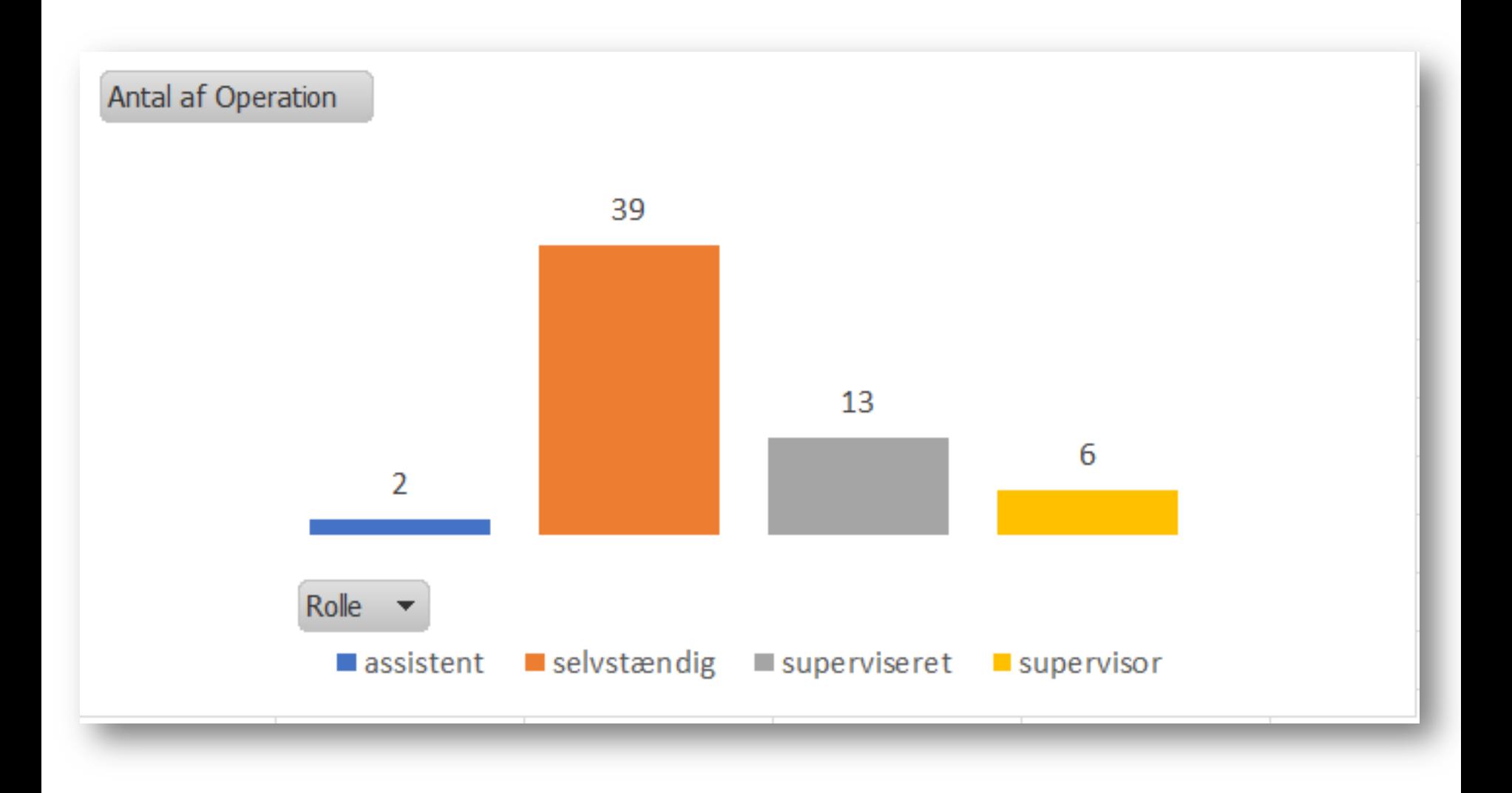

## Dine operationer opdelt efter **operationskategori**

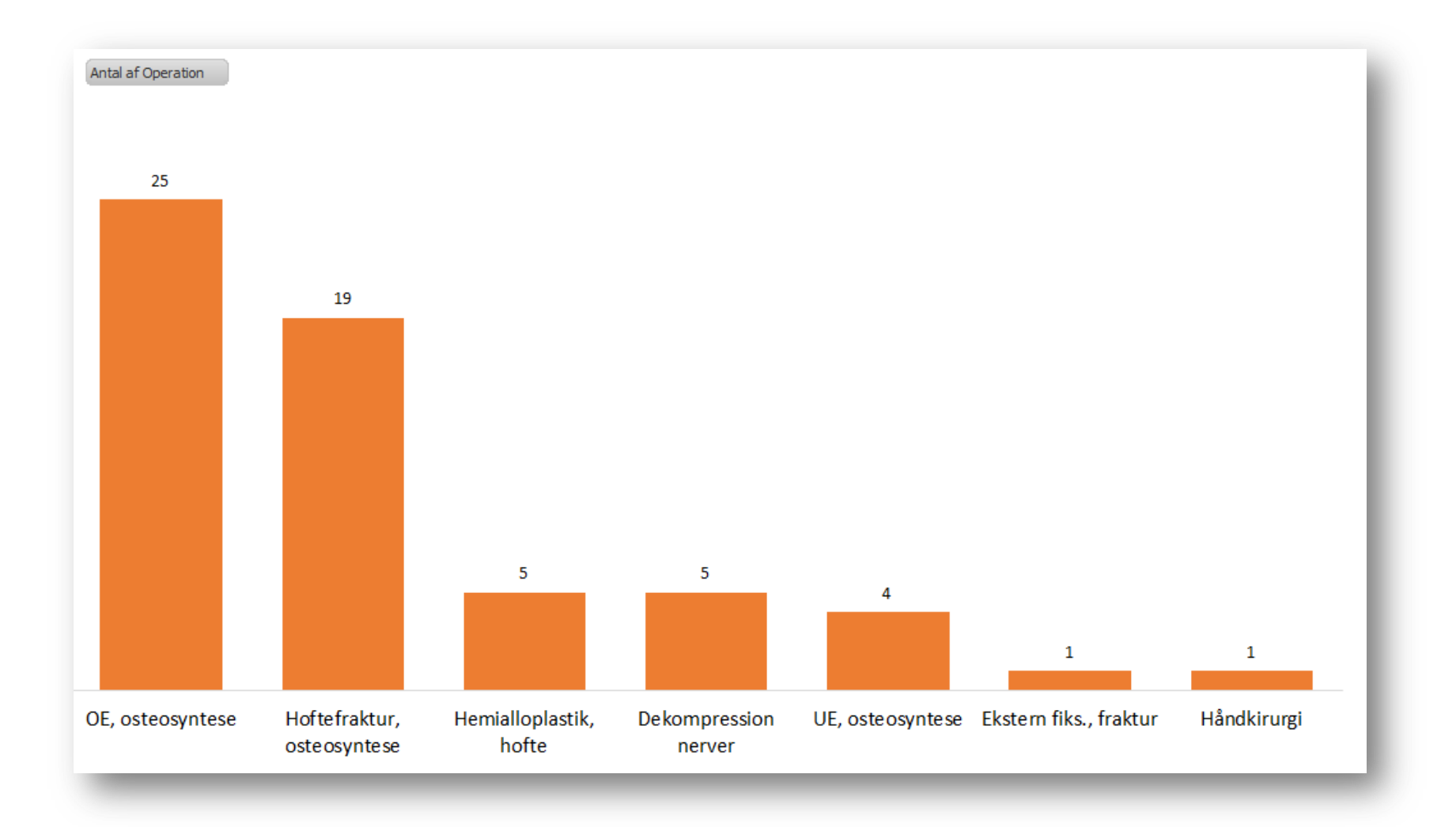

#### **Dashboard** giver dig et samlet overblik

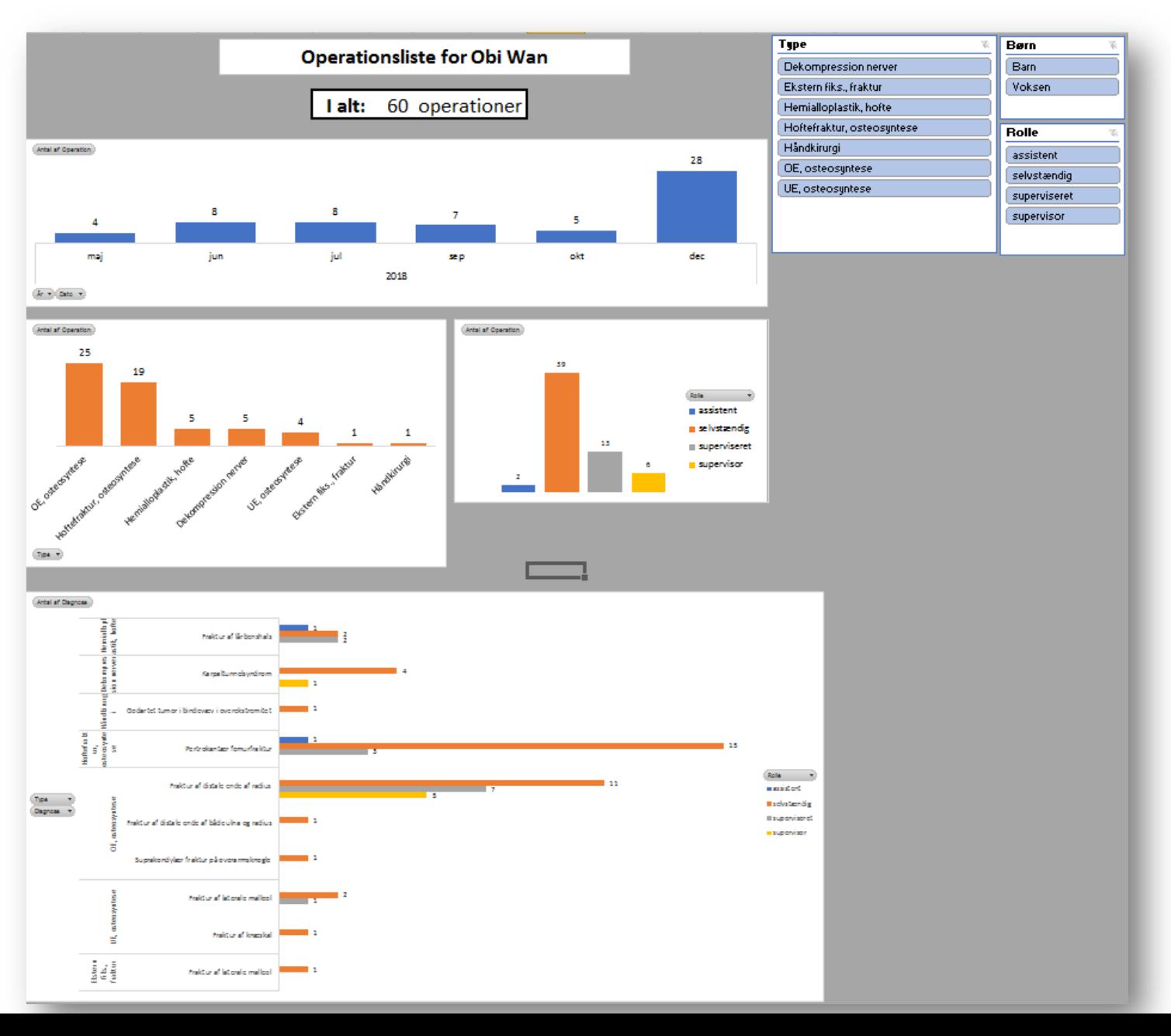

### YODAs Operationsliste **– Sådan gør du**

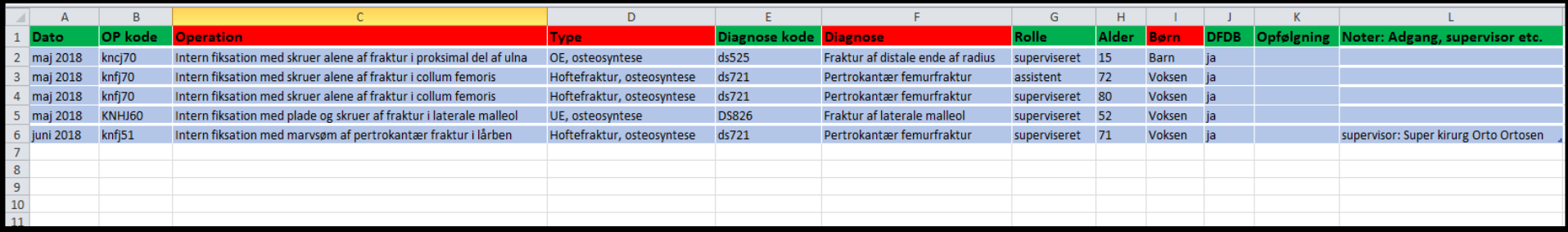

**Dato**: Måned og år for operation. Skriv eks. "nov 18" og cellen lyder "november 2018".

**OP kode**: SKS-koden som du er vant til at udfylde efter operation. Må gerne kopieres fra andre celler.

**Operation:** Autoudfyldes ud fra benævnelse i SKS-registret.

**Type:** Autoudfyldes. Tager udgangspunkt i DOS' opstilling af operationstyper til HU-ansøgning.

**Diagnosekode**: Diagnosekode, der ligger til grund for operationen.

**Rolle**: Din rolle under operation; assistent, superviseret, selvstændig eller supervisor.

**DFDB**: Har du registreret i dansk frakturdatabase? Valgfrit.

**Opfølgning, Noter**: Valgfrie felter du kan bruge efter behov.

NB! De grønne kolonner skal indtastes af dig. De røde kolonner autoudfylder. Undgå at kopiere ind i de røde kolonner da de i så fald mister deres formatering (og ikke autoudfylder).

## YODAs Operationsliste **– Troubleshooting**

Når du skal lave en ny række: Højreklik på en blå celle.

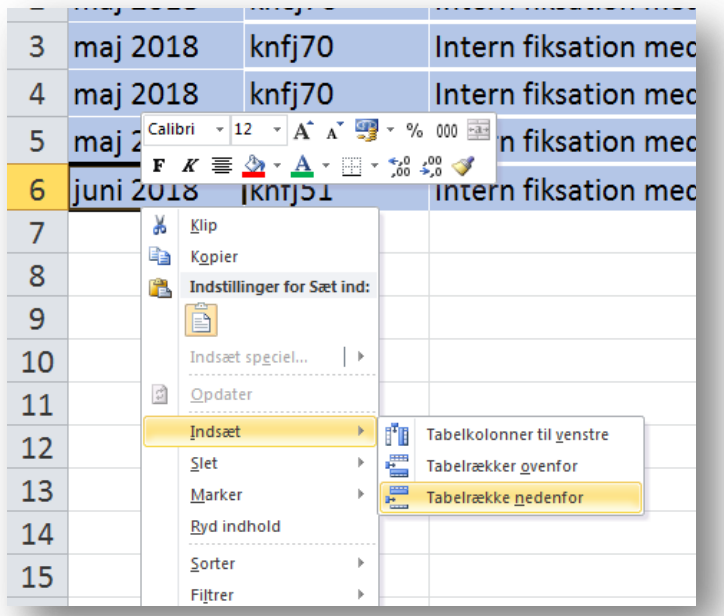

Så holder du fast i den korrekte formatering

## YODAs Operationsliste **– Troubleshooting**

Hvis figuren ikke opdaterer: Højreklik på den tilhørende tabel. Vælg "Opdater"

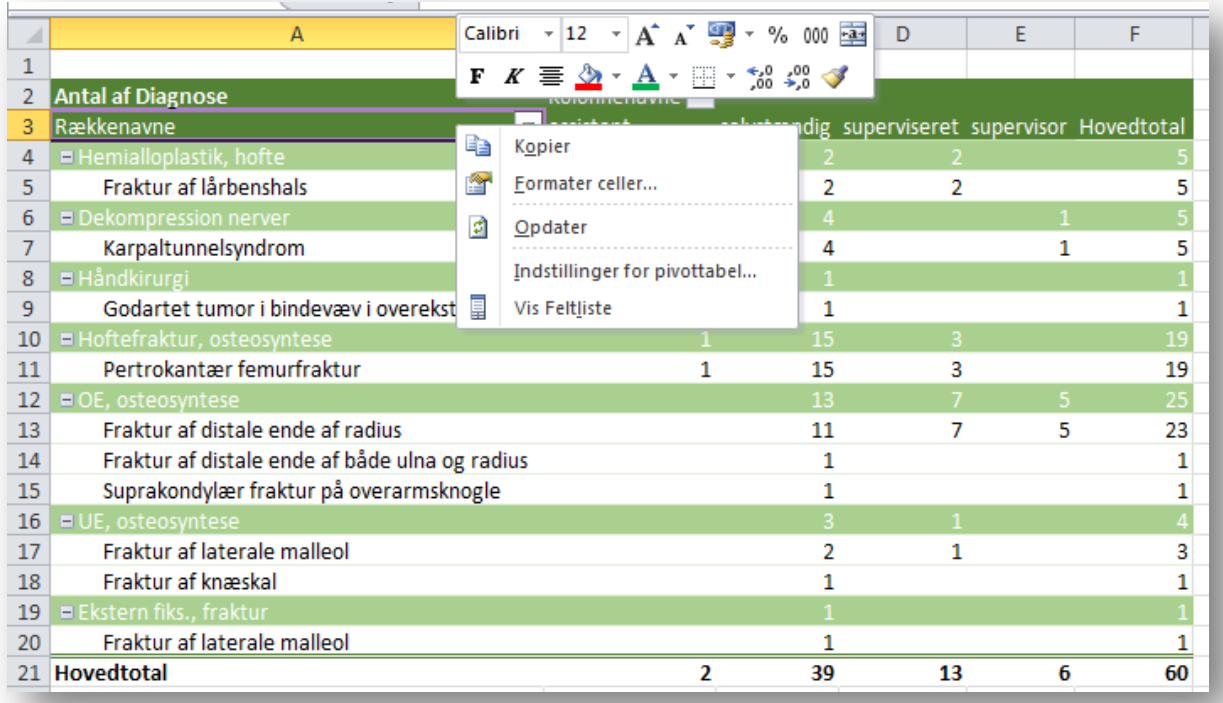